## topdev!ce

## Инструкция по подключению робота-пылесоса к мобильному приложению SMART LIFE

Версия 1.0.0 Ноябрь 2023 Внимание! Мобильное приложение постоянно обновляется и может отличаться от приведенного описания. Если у вас возникли трудности с установкой приложения, просим вас написать в техподдержку бренда Topdevice на официальном сайте.

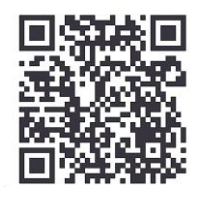

1

Для загрузки приложения вы можете отсканировать приведенный выше QR-код, QR-код на упаковке от робота-пылесоса или самостоятельно найти и скачать приложение SMART LIFE (разработчик Volcano Technology Limited) через App Store или Google Play.

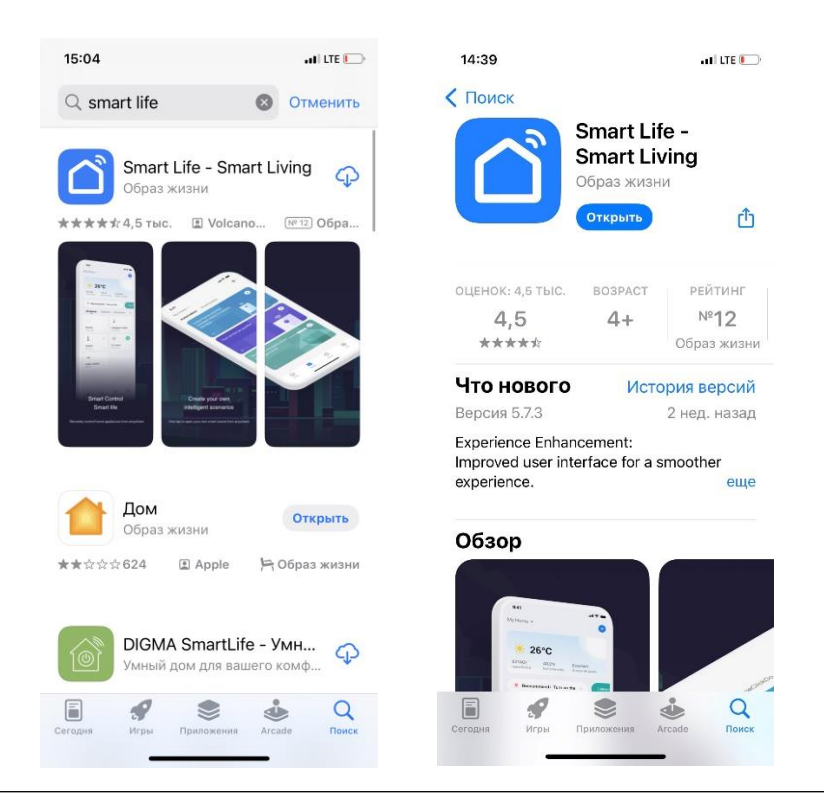

1. При первом запуске откроется экран создания новой учетной записи. Нажмите на кнопку «создать новую учетную запись».

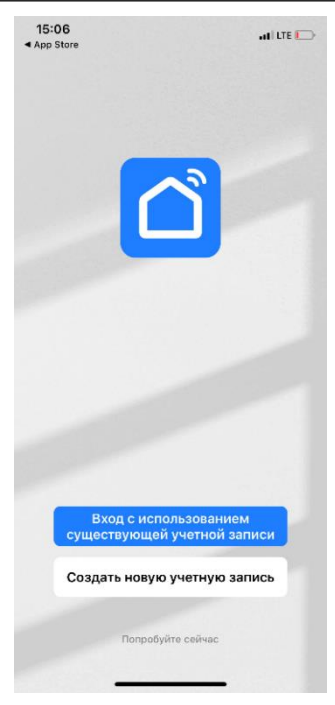

2. В следующем экране введите адрес своей электронной почты. Обратите внимание, в верхнем поле должна быть выбрана страна, в которой вы будете использовать роботпылесос.

Данное устройство предназначено для использования на территории России. В случае выбора другой страны некоторые функции, описанные в данном руководстве, могут отсутствовать.

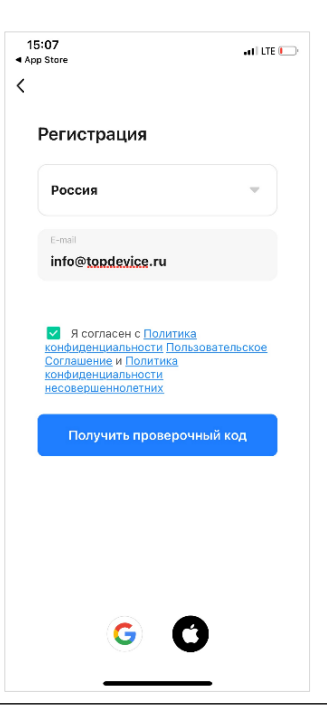

3. Введите код подтверждения, который был отправлен на вашу электронную почту.

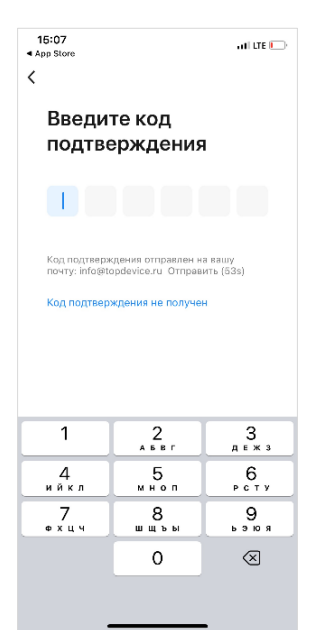

4. Придумайте свой пароль, который вы будете использовать для работы в приложении, и нажмите «завершено». Пароль должен соответствовать определенным требованиям, указанным на экране под полем для ввода пароля.

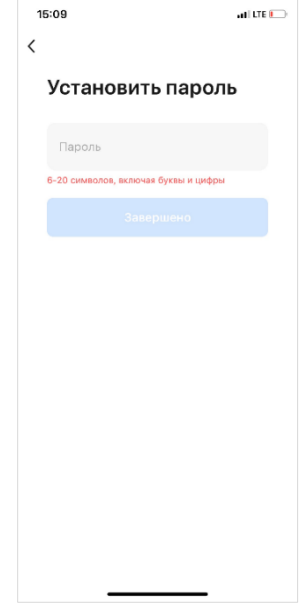

5. Для добавления устройства нажмите на кнопку «Добавить устройство» или на «+».

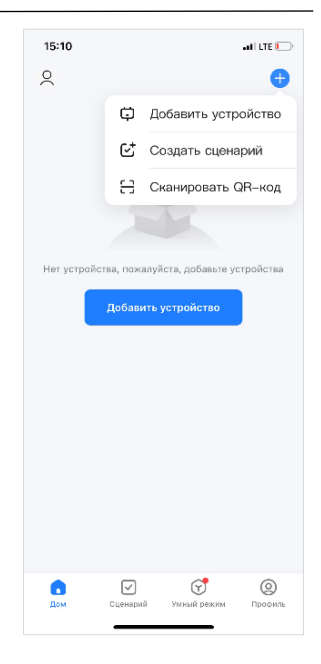

6. В появившемся меню нажмите на кнопку «Мелкая бытовая техника», далее нажмите на кнопку «Робот пылесос (WI-FI)».

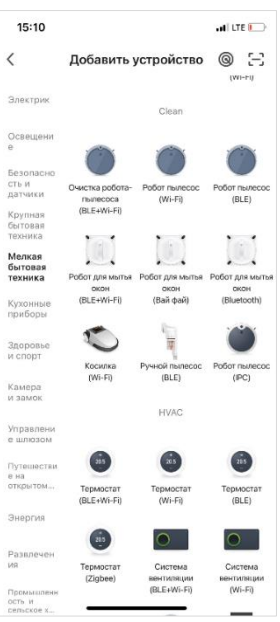

7. Выберите свою сеть WI-FI, к которой подключен ваш смартфон, и введите пароль от точки доступа. Примечание. Робот—пылесос работает на частоте 2,4 ГГц. Если ваш роутер поддерживает частоту 5 ГГц, то робот-пылесос может плохо находить соединение по сети WI-FI.

8. Откроется экран добавления устройства. Переведите пылесос в режим сопряжения. Для этого поместите ваше мобильное устройство и робот-пылесос на расстояние не более четырех метров от WI-FI роутера для максимального качества связи. Зажмите кнопку примерно на 5 секунд, индикатор в кнопке «WI-FI» начнет часто мигать. Нажмите в появившемся окне в приложении на надпись «Убедитесь, что индикатор мигает», далее на кнопку «Вперед».

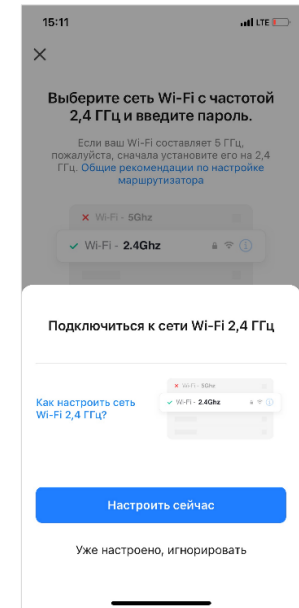

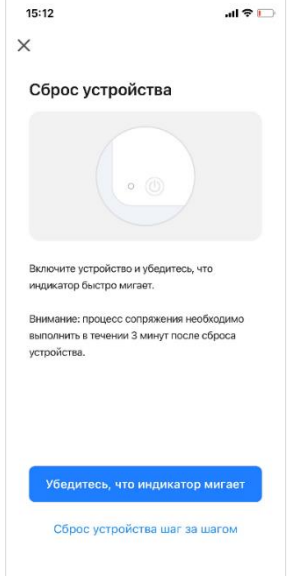

9. Подождите завершения синхронизации.

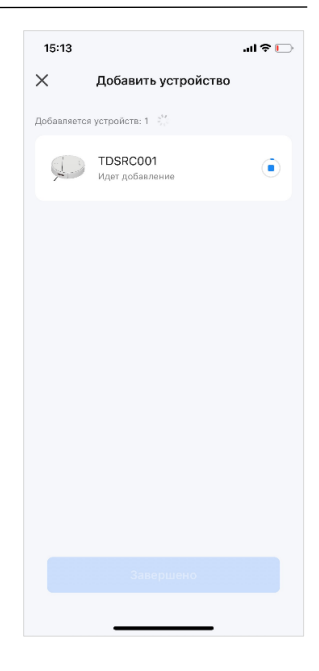

- $15:13$ di T  $\times$ Добавить устройство шно добавлено устройств: 1 TDSRC001  $\overline{\phantom{a}}$ Успешно добавлено Добавляется устройств: 0 Завершено
- 10. Когда синхронизация будет успешно пройдена, нажмите на кнопку «Завершено».

11. В приложении появится ваше добавленное устройство. Чтобы войти в меню устройства, нажмите в приложении на строчку этого устройства.

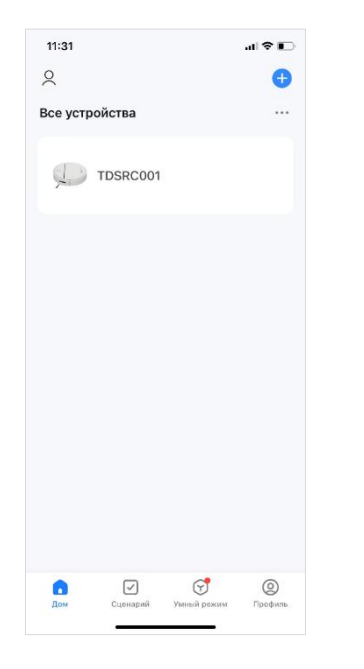

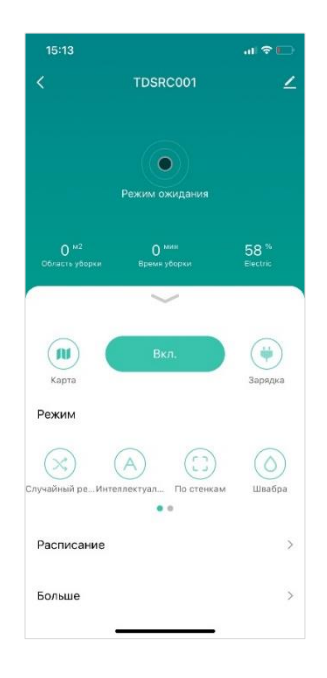